### INTRODUCING THE OXYGEN PUBLISHING ENGINE FOR DITA

Julien Lacour, Syncro Soft

julien\_lacour@oxygenxml.com

Oxygen Webinar, November 4th 2020 © 2020 Syncro Soft SRL. All rights reserved.

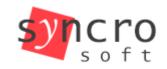

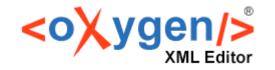

Profiling

**SVN** 

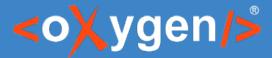

#### What is the Oxygen Publishing Engine?

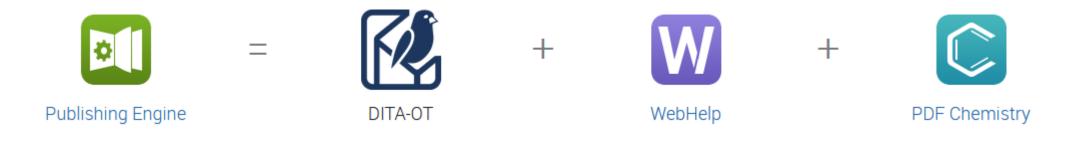

#### https://www.oxygenxml.com/publishing\_engine/download.html

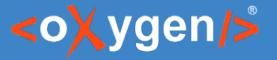

#### What is the DITA Open Toolkit?

- DITA Open Toolkit is the open-source implementation of the DITA standard
- Contains Ant, Apache FOP (PDF), Java, Saxon (XSLT), and Xerces libraries
- Defines a lot of default transformations from DITA to many outputs
- Default outputs can be customized
- New transformations can be added

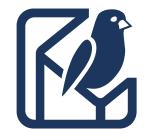

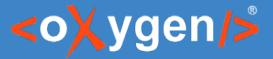

#### **Oxygen Publishing Engine Content**

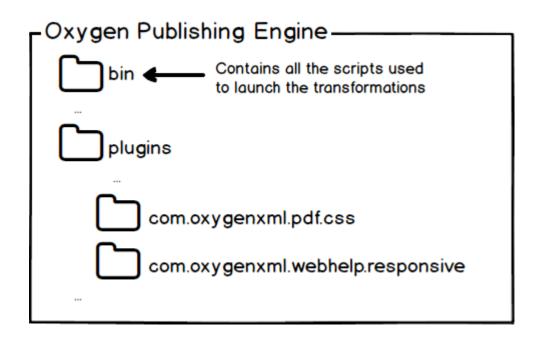

- Used as the default DITA-OT in Oxygen
- Uses a specific license key for publishing using command line for both:
  - PDF outputs using CSS & HTML5
  - WebHelp Responsive outputs

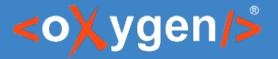

#### Poll

- How do you intend to use the Oxygen Publishing Engine?
  - Within Oxygen Editor/Author (built-in)
  - With a Continuous Integration Server
  - Other (software integration, etc...)

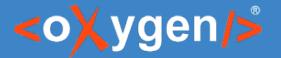

#### **Oxygen Publishing Engine and Continuous Integration**

- Works on most CI Servers
- Pros:
  - Generates the outputs automatically
- Cons:
  - Cannot use the CSS Debugging

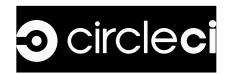

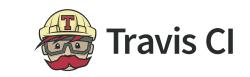

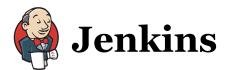

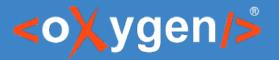

#### Poll

- What Continuous Integration Server are you currently using?
  - Jenkins
  - Travis Cl
  - Microsoft Team Foundation Server
  - CircleCl
  - Other (write your answers in the chat box)

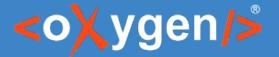

#### How does the WebHelp Responsive plugin work?

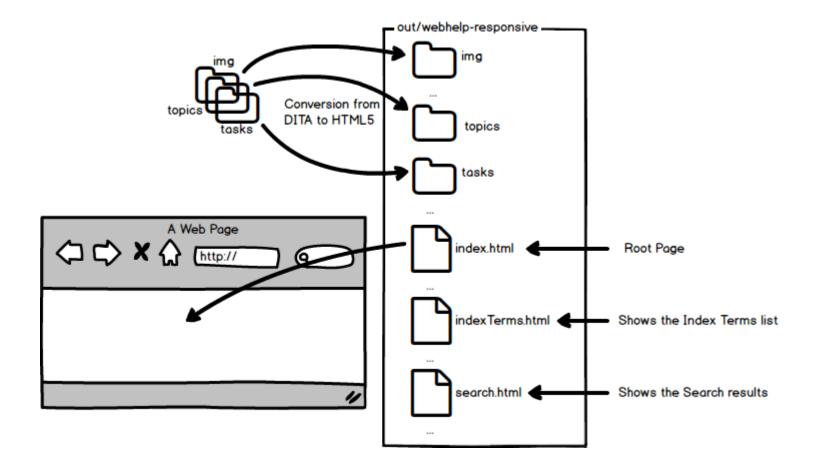

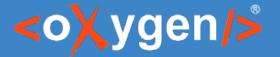

#### How does the PDF-CSS & HTML5 plugin work?

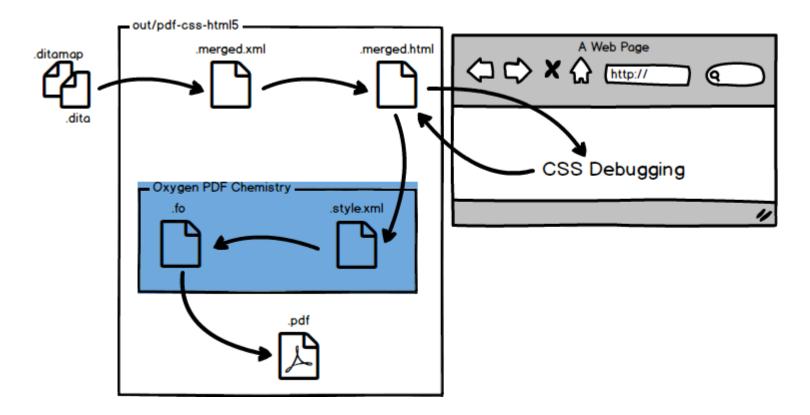

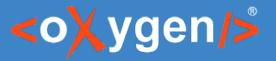

#### Configuring the Workspace

• Created using Oxygen

• Published on GitHub

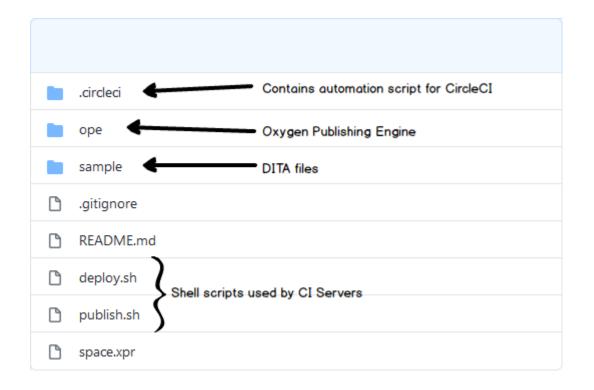

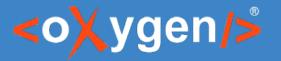

#### Configuring the Server

• Define the build machine platform (Windows, Linux, Docker)

• Create the commands and scripts

• Configure the environment (repository credentials, license key, etc.)

• Set the SSH keys for allowing the server to use GitHub

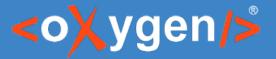

#### Defining a Publishing Template

• Go to https://styles.oxygenxml.com/

• Select some parameters from the list

• Download the publishing template

• Set the publishing template in the transformation scenario

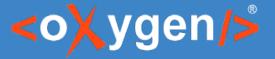

## Setting up WebHelp with the Oxygen Feedback commenting platform integrated

• Go to https://feedback.oxygenxml.com/

• Add a new site configuration

• Select the script generated for output using a command line

• Copy the feedback script and declare the new parameter

# THANK YOU!

#### **Any questions?**

Julien Lacour julien\_lacour@oxygenxml.com

© 2020 Syncro Soft SRL. All rights reserved.